# Hands on tutorial session 1: First steps with the model

#### The LMDZ team

December 1, 2013

This first tutorial essentially focuses on installing and making basic first runs using the LMDZ model.

This document can be downloaded as a pdf file:

wget http://www.lmd.jussieu.fr/~lmdz/Distrib/TD1\_en.pdf

which should ease any copy/paste of command lines to issue.

If you are working on a machine which is part of the LMD local network, then you have to log in as "tdlmdz" (the password will be given during the training session). Log in and create on the local machine a directory where you will work:

```
cd /home/tdlmdz
mkdir your_name
cd your_name
```
### 1 Running the install.sh script

The first step consits in downloading the install.sh script from the LMD website and blindly running it (after having first set the access permissions to make it executable):

```
wget http://www.lmd.jussieu.fr/~lmdz/Distrib/install.sh
chmod +x install.sh
./install.sh
```
The default behavior of the install.sh script is to install the model using the gfortran compiler. But unfortunately only an old version is available on our local machines, so the script invites you to switch to another compiler. Set compilo=g95 in the script and then run ./install.sh again.

The script should then run smoothly without errors. If it isn't the case, immediately ask for some assistance. The script will end with messages of the likes of:

```
##########################################################
```

```
Simulation finished in ...
You may re-run it with : cd
or ./bench.sh
##########################################################
```
As the script runs, which takes a dozen minutes, you will see messages corresponding to the download of various elements via wget or informational messages from the compiler. The script ends by running a 5 days long test simulation on a regular 48×36-L19 grid.

As the automated installation proceeds, you can open a different terminal window and explore the downloaded directories and files. When install.sh runs, it creates a LMDZtesting directory in which you will find subdirectories modipsl, which contains the model, and netcdf-4.0.1, which contains the NetCDF library installed by install.sh. In modipsl, you will find directory modeles, which contains the LMDZ5 directory. Go to that directory. Once the test bench simulation has been launched (the final step of the **install.sh** script), you will find a **BENCH48x36x19**/

directory in which you can visualize the outputs of the run (even if the simulation is still running). Check out the contents of the directory and use your favorite software (Grads, Ferret,...) to browse the contents of the histday.nc file.

### 2 Switching to a different version of the model

The bench run that has been made used the latest testing version of the model, dated November 29th 2013, which corresponds to *svn release* 1910. This information can moreover be obtained by checking at the last line of file

http://www.lmd.jussieu.fr/~lmdz/Distrib/LISMOI.testing

or on the web page about the testing versions

http://lmdz.lmd.jussieu.fr/utilisateurs/distribution-du-modele/versions-intermediaires-en

or directly from within the LMDZ directory

cd LMDZtesting/modipsl/modeles/LMDZ5 svn info

With syn, one can change the model version by seting it to a more recent or older *syn release*. which we will now do here as an exercice since using the latest testing (the one you just installed) is the recommended way to proceed. To change version, go to directory LMDZ5 and issue command:

#### svn update --revision 1881

to revert to svn release 1881 (a previous testing); Important: as you change svn revision, a conflict on *makegcm* will occur, answer  $m f$  (mf for mine-full: to tell svn you want to keep your personal modifications<sup>1</sup> of the files.

Still from the LMDZ5 directory, run command ./makelmdz fcm -arch local -d 48x36x19 -v true gcm (or alternatively ./makelmdz -arch local -d 48x36x19 -v true gcm. Option -v true is not mandatory. It only indicates that we compile with Orchidee, but in fact it won't be used for the runs in this tutorial. Only some routines will be recompiled. If using the **makelmdz** script, it might be necessary to re-issue the command a second time<sup>2</sup> to generate the  $gcm.e$ program.

Once the model has been successfully recompiled, run a new simulation. To do so, create a new subdirectory in LMDZ5 and copy boundary conditions, initial conditions and parameter files (limit.nc, star\*nc, \*.def) over from directory BENCH48x36x19, along with the newly created gcm.e ( if using makelmdz, the executable will be called gcm.e and created in the LMDZ5 directory; if using **makelmdz\_fcm** it will be called gcm\_48x36x19\_phylmd\_seq\_orch.e and will be found in the LMDZ5/bin directory).

Then run ./gcm.e > listing  $2 > 2$ 1 (the redirection of the model outputs in a text file is ususally the best way to keep a trace of the run). Once the simulation is finished, you can compare, using the diff command, the simulation results (compare files listing, hist<sup>\*</sup>.nc restart.nc and restartphy.nc from the two simulations). At the time of this tutorial, the changes between the latest testing versions impact on the results; fields will be different from one case to the next.

Once this test finished, revert to the latest testing version of the model by going to directory LMDZ5 and using:

#### svn update

<sup>&</sup>lt;sup>1</sup>This conflict comes from the fact that the installation script *install.sh* modifies some lines of the now obsolete makegcm script and that there have also been some (harmless) changes of these very same lines between svn revisions of that script. Thus svn cannot know which modifications should overrule and thus asks you.

<sup>2</sup>Having to sometimes run the makelmdz command to create gcm.e comes from an (yet unresolved) issue in the script which fails to see some of the dependencies between source files

Note that using svn update without any specific revision number implies updating to the latest version on the branch (which is something you should do regularly if you want to keep up with model updates!).

# 3 Making some sensitivity test runs

You can now move on to changing parameters in a .def file. One may for instance deactivate the subgrid orography parametrizations by changing the **ok\_orodr** and **ok\_orolf** flags in physiq.def. One could also choose to change the value of the cloud water to rain conversion factor **cld\_tau\_lsc** (in **physiq.def**), or the atmospheric  $CO<sub>2</sub>$  concentration, etc.

Just run the simulation (in a different directory to avoid overwritting output files) and investigate the differences between simulations.

### 4 Changing the outputs

The model outputs are controled in file **config.def** by the following lines:

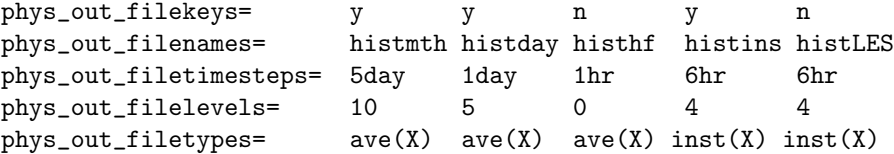

With these settings, you have outputs in a histmth.nc file, which contains the average over the 5 days of the run and a histday.nc file which contains the daily averages (a 5 elements long time series).

You can find out which variables have been outputed by running the command

#### ncdump -h histmth.nc | grep long\_name

in the directory where the simulation was run.

You may also rerun the simulation but with a higher frequency of outputs for given variables (e.g. atmospheric temperature at  $2m$  above the surface:  $t2m$ , surface pressure: **psol**, precipitation: precip, etc.), for instance by using the following settings in config.def:

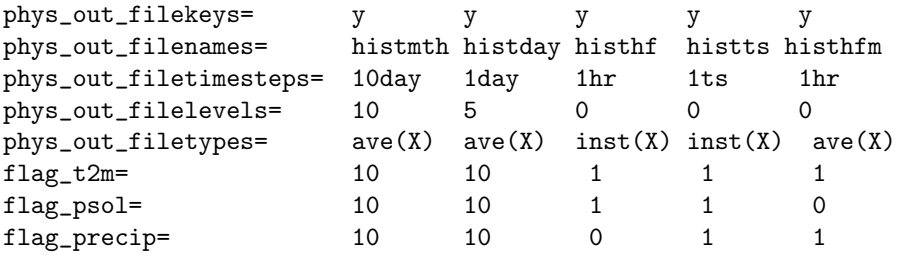

# 5 Running an aquaplanet configuration

The simulations run in the previous example included initial and boundary conditions (start\*.nc and **limit.nc** files). It is also possible to run the model in "aquaplanet" configuration, where idealized initial and boundary conditions are used (no topography and imposed surface temperatures).

Make an **AQUAPLANET** directory where you will run the model. Copy over the **gcm.e** and \*.def files from another simulation to this directory. Edit the gcm.def file to set

read\_start=n

and

#### iflag\_phys=101

Note that there are various possibilities for flag iflag\_phys, values between 101 and 114 correspond to different choices of imposed SSTs (see routines iniaqua and profil\_sst in file phyaqua\_mod.F in the libf/phylmd directory).

Then run the model:  $\sqrt{\text{gcm}}\cdot e >$  listing  $2 > 2$ , inspect the various outputs and their temporal evolution, and compare to previously obtained simulations. Experiment changing the length of the run (variable nday in the run.def file to investigate the evolution of the system from initial settings to a "converged" state.

If time permits, experiment running at a different resolution (e.g. 96×95-L19 ; which means you will have to recompile the model). Note that if you keep the same settings as for the 48×36- L19, case, your run will crash (try it!); at such resolution, one needs to use more time steps per day (set day step=480 and iphysiq=10 in gcm.def), as can be seen in the sample gcm.def file in the DefLists directory.